## Boosting the microphone recording volume on netbooks:

1. Go to Windows Accessories and open Volume Control

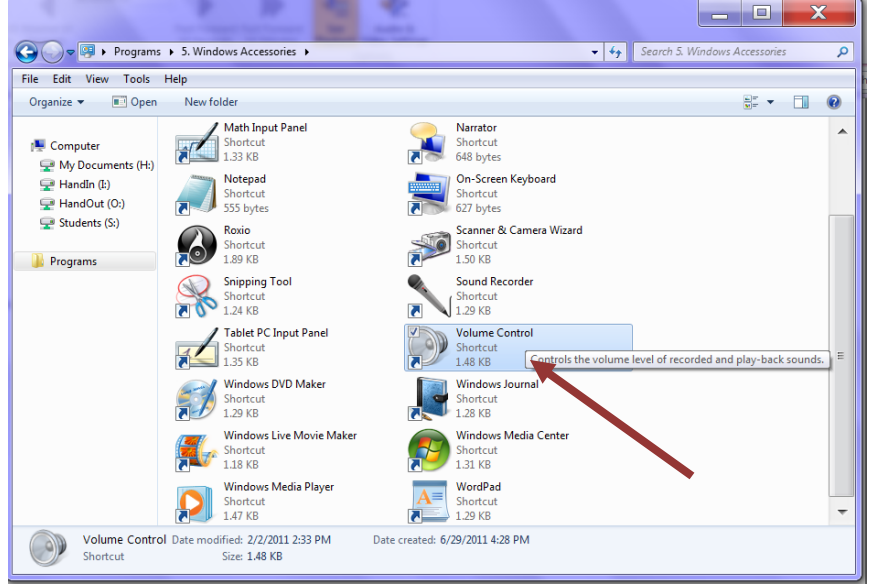

2. Click on System sounds and then go to the recording tab

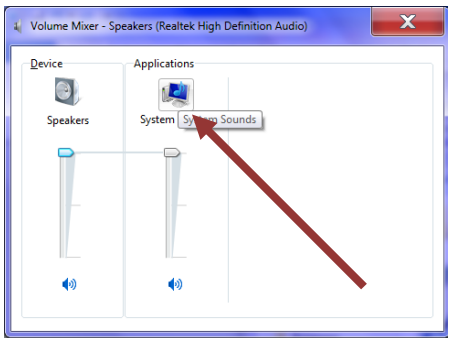

3. Click on the picture of the microphone and then click on the properties button

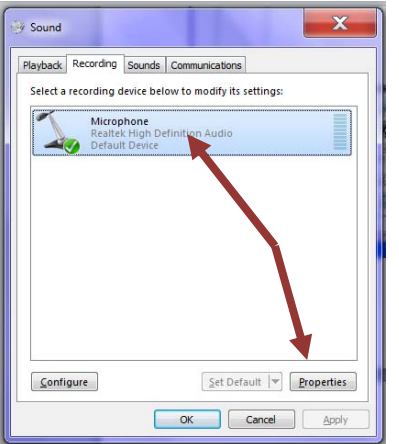

4. Click on the levels tab and drag the microphone boost up.

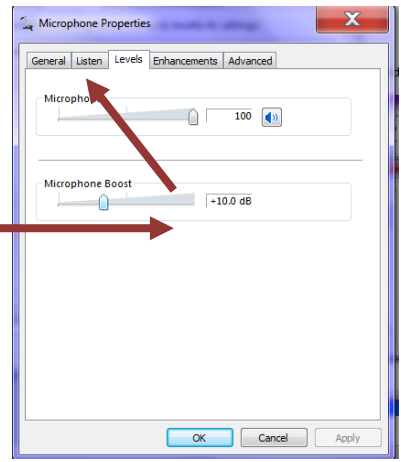

5. Click OK.